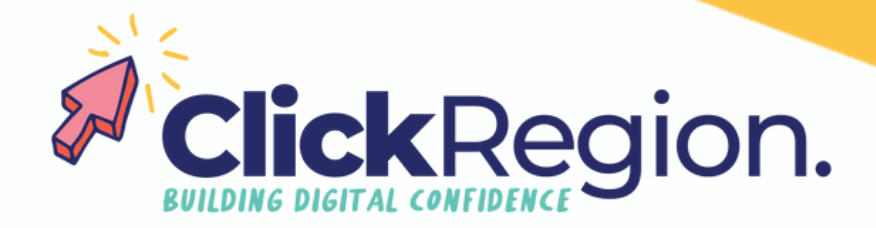

## **Canva Pro Tips**

## **Bulk create**

This tool allows you to create bulk tiles for socials with a few easy steps.

- Step 1 Go to canva.com and click on docs.
- Step 2 Hit the + button and select Magic write from the drop down.
- Step 3 Now type in the bulk creation you would like "10 quotes about flowers", "20 self care quotes" or something else & click generate.
- Step 4 Select all of these quotes and copy them.
- Step 5 Go back to your home screen and search "instagram story quotes" choose a template that suits your purpose and brand. Now customise the template with your branding. Select a text box and title it with a short title.

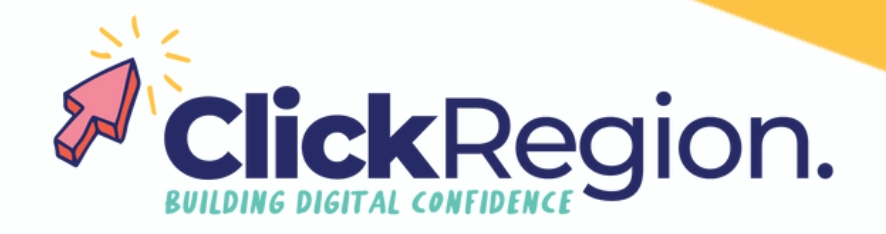

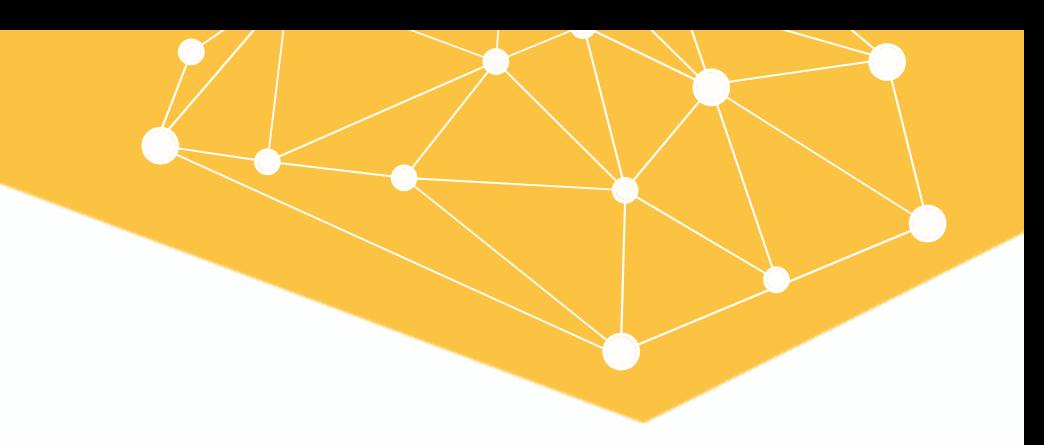

## **Bulk create, continued**

- Step 6 In the "apps" program (down the left hand side) either click "bulk create" or search "bulk create" and select.
- Step 7 Select "generate manually" give the column the same title you used on your story.
- Select continue and and you now have as many generated pages of content you selected. Step 8

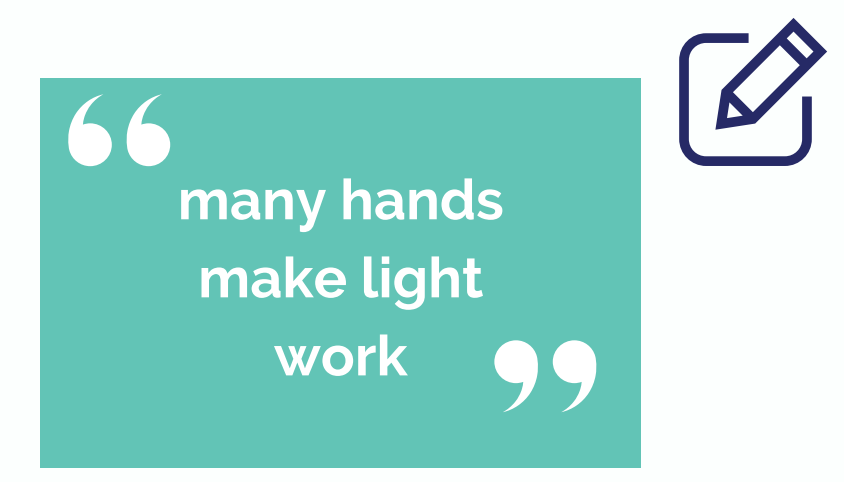